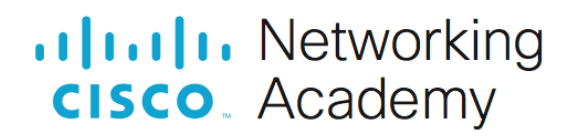

# **Packet Tracer - Navigate the IOS Using a Terminal Client for Console Connectivity - Physical Mode**

## **Objectives**

**Part 1: Access a Cisco Switch through the Serial Console Port**

**Part 2: Display and Configure Basic Device Settings**

**Part 3: Access a Cisco Router Using a Mini-USB Console Cable**

# **Background / Scenario**

Various models of Cisco routers and switches are used in all types of networks. These devices are managed using a local console connection or a remote connection. Nearly all Cisco devices have a serial console port to which you can connect. Newer models also have a USB console port.

In this Packet Tracer Physical Mode (PTPM) activity, you will learn how to access a Cisco device via a direct local connection to the console port, using the generic terminal emulation program in Packet Tracer. After you have established a console connection with the Cisco device, you can display or configure device settings. In this activity, you will only display settings and configure the clock in this lab.

## **Instructions**

## **Part 1: Access a Cisco Switch through the Serial Console Port**

In this part, you will connect a PC to a Cisco switch using a rollover console cable. This connection will allow you to access the CLI and display settings and configure the switch.

## **Step 1: Install and investigate a 2960 switch.**

- a. There are several switches, routers, and other devices on the **Shelf**. Click and drag the **2960** to the **Rack**. In Packet Tracer, most devices that you drag to the **Rack** or the **Table** are automatically connected to power. Some devices require that you turn on the power. However, a 2960 switch powers up as soon as you move it to the **Rack**.
- b. Right click the **2960** switch and select **Inspect Front**. Use the zoom tool to get a better view. Notice that there are 24 ports to connect users and two additional ports to connect the switch to other switches or routers.
- c. Click the **X** to close the **Inspect Front** view.
- d. Right click the **2960** switch and select **Inspect Rear**. Use the zoom tool to get a better view. Notice that there is a **CONSOLE** port for connecting a rollover cable to a PC.
- e. Click the **X** to close the **Inspect Rear** View.

## **Step 2: Install and investigate the PC.**

- a. Click and drag the **PC** to the **Table**.
- b. Right click the **PC** and select **Inspect Front**. Click the red power button to turn on the PC. You should now see a green light on the front of the PC. At the bottom of the PC, notice that there is a Fast Ethernet interface. Next to it is an RS 232 port for connecting a rollover cable. Below these are two USB ports that can also be used for console access.

## **Step 3: Connect the switch and PC using a rollover console cable.**

- a. On the **Cable Pegboard**, click a blue rollover console cable.
- b. On the PC, click the **R2 232** port.
- c. Right click the **2960** switch and choose **Inspect Rear**.
- d. Click the **CONSOLE** port to connect the rollover console cable.

## **Step 4: Configure the Packet Tracer Terminal program to establish a console session with the switch.**

**Terminal** is a terminal emulation program that was created specifically for Packet Tracer. This program allows you to access the terminal output of the switch. It also allows you to configure the switch.

- a. Click **PC** > **Desktop** tab > **Terminal**. The default parameters for the console port are 9600 baud, 8 data bits, no parity, 1 stop bit, and no flow control. The **Terminal** default settings match the console port settings for communications with the Cisco IOS on the switch.
- b. Click **OK**. The last line in the terminal output should be **Press RETURN to get started!**.
- c. Press the **ENTER** key to get to the User EXEC mode switch prompt.

```
Cisco IOS Software, C2960 Software (C2960-LANBASE-M), Version 12.2(25)FX, 
RELEASE SOFTWARE (fc1)
Copyright (c) 1986-2005 by Cisco Systems, Inc.
Compiled Wed 12-Oct-05 22:05 by pt_team
```

```
Press RETURN to get started!
<ENTER>
```
Switch>

## **Part 2: Display and Configure Basic Device Settings**

In this part, you are introduced to the user and privileged EXEC modes. You will determine the IOS version, display the clock settings, and configure the clock on the switch.

## **Step 1: Display the switch IOS image version.**

While you are in the user EXEC mode, use the **show version** command to display the IOS version for the switch.

Switch> **show version**

Which IOS image and version is currently in use by the switch?

## **Step 2: Configure the clock.**

As you learn more about networking, you will see that configuring the correct time on a Cisco switch will be helpful when you are troubleshooting problems. The following steps let you manually configure the internal clock of the switch.

a. Display the current clock settings.

```
Switch> show clock
*00:30:05.261 UTC Mon Mar 1 1993
```
b. You must be in privileged EXEC mode to change the clock settings. To enter the privileged EXEC mode, type **enable** at the user EXEC mode prompt.

```
Switch> enable
```
c. Configure the clock setting. The question mark (?) provides help and allows you to determine the expected input for configuring the current time, date, and year. Press Enter to complete the clock configuration.

```
Switch# clock set ?
  hh:mm:ss Current Time
Switch# clock set 15:28:00 ?
  <1-31> Day of the month
  MONTH Month of the year
Switch# clock set 15:28:00 Nov 11 ?
  <1993-2035> Year
Switch# clock set 15:28:00 Nov 11 2020
```
d. Enter the **show clock** command to verify that the clock setting has updated.

```
Switch# show clock
15:28:44.687 UTC Wed Nov 11 2020
Switch#
```
## **Part 3: Access a Cisco Router Using a Mini-USB Console Cable**

In this part, you will install a 4321 router and connect a laptop to the console using a mini-USB cable.

#### **Step 1: Install and investigate a 4321 router.**

- a. Locate the **4321** router on the Shelf. Click and drag the **4321** router to the **Rack**.
- b. Right click the **4321** router and select **Inspect Front**. Use the zoom tool to get a better view. Notice that there is a power switch on the left. Click it to turn on the router. Also notice the other ports that are available. There is an RJ-45 and a mini-USB port for console connectivity.
- c. Click the **X** to close the **Inspect Front** view.

## **Step 2: Install and investigate the Laptop.**

- a. Click and drag the **Laptop** to the **Table**.
- b. Right click the **Laptop** and select **Inspect Front**. Click the power button on the far left to turn the laptop on. You should now see a green light. Notice that there are two RJ-45 ports: one for RS 232 and another for Fast Ethernet. There are also two USB ports. You can use either of these to connect to the mini-USB port on the **4321** router.
- c. Click the **X** to close the **Inspect Front** view.

## **Step 3: Connect the router and laptop using a mini-USB cable.**

- a. On the **Cable Pegboard**, click a mini-USB cable.
- b. On the Laptop, click a mini-USB port.
- c. Click the mini-USB port on the **4321** router. You may want to right click and select **Inspect Front** to get a closer view.

## **Step 4: Configure the Packet Tracer Terminal program to establish a console session with the switch.**

- a. Click **Laptop** > **Desktop** tab > **Terminal**. The **Terminal** default settings match the console port settings for communications with the Cisco IOS on the switch.
- b. After the router has completed its startup process, the following message is displayed. Enter **n** to continue.

```
Initializing Hardware ...
<output omitted>
cisco ISR4321/K9 (1RU) processor with 1687137K/6147K bytes of memory.
Processor board ID FLM2041W2HD
2 Gigabit Ethernet interfaces
32768K bytes of non-volatile configuration memory.
4194304K bytes of physical memory.
3223551K bytes of flash memory at bootflash:.
```
--- System Configuration Dialog ---

Would you like to enter the initial configuration dialog? [yes/no]: **n**

c. Press the ENTER key to get to the User EXEC mode router prompt.

Press RETURN to get started!

Router>

# **Reflection Question**

- 1. How do you prevent unauthorized personnel from accessing the Cisco device through the console port?
- 2. What are the advantages and disadvantages of using the serial console connection compared to the USB console connection to a Cisco router or switch?